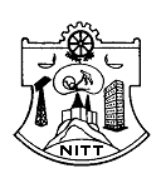

## **OFFICE OF THE DEAN (ACADEMIC) NATIONAL INSTITUTE OF TECHNOLOGY TIRUCHIRAPPALLI - 620 015, TAMIL NADU, INDIA**

Phone : +91-431-2503918, Fax : +91-431-2500133 (O/o the Director), E-Mail : degree@nitt.edu

## **PROCEDURE FOR ONLINE PAYMENT OF FEES (SBI- i Collect) (INSTITUTION FEE, ACADEMIC RELATED DOCUMENTS)**

**Click the following URL provided in your College Website "online fee payment"**

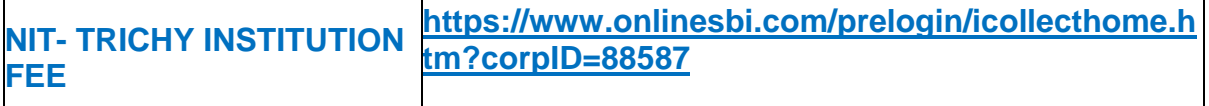

- **a. Accept the terms and conditions then click "PROCEED".**
- **b. Select the APPROPRIATE category, Enter the Required Information then click SUBMIT.**
- **c. If information's are correctly populated, then enter Name, Date of Birth and Mobile number then click "CONFIRM "to proceed.**
- **d. If all details entered are correctly populated, click "CONFIRM " to proceed.**
- **e. Make payment as per your convenience. (Options available are payment of fees through SBI Net Banking, State Bank ATM cum Debit Cards, Other Bank Debit / Credit Cards , Other Bank's Net Banking and through SBI BRANCHES ).**
- **f. Submit the copy of generated fee receipt to the College Authorities.**

**OR**

- **1. Login to [www.onlinesbi.com](http://www.onlinesbi.com/) Select [State Bank Collect](https://www.onlinesbi.com/prelogin/icollecthome.htm) available on the top ( pre login page )**
- **2. Accept the terms and conditions and click "PROCEED".**
- **3. Select State "TAMILNADU" and Institution type "EDUCATIONAL INSTITUTIONS".**
- **4. Select APPROPRIATE Category & Sub- Category.**
- **5. Enter Required Information and click SUBMIT.**
- **6. If information's are correctly populated, then enter Name, Date of Birth and Mobile number then click "CONFIRM" to proceed.**
- **7. If all details entered are correctly populated, click "CONFIRM" to proceed.**
- **8. Make payment as per your convenience. (Options available are payment of fees through SBI Net Banking, State Bank ATM cum Debit Cards, Other Bank Debit / Credit Cards , Other Bank's Net Banking and through SBI BRANCHES ).**
- **9. Submit the copy of generated fee receipt to the College Authorities.**

## **HOW TO TAKE RECEIPT FOR A PAYMENT MADE, EVEN ON A LATER DATE:**

**(PLEASE CHECK THE STATUS BEFORE MAKING PAYMENT SECOND TIME )**

- **1. Login to [www.onlinesbi.com](http://www.onlinesbi.com/)**
- **2. Select [State Bank Collect](https://www.onlinesbi.com/prelogin/icollecthome.htm) available on the top ( pre login page )**
- **3. Accept the terms and conditions then click "PROCEED"**
- **4. Select "PAYMENT HISTORY" option available on the left side of screen.**
- **5. Using TWO OPTIONS as mentioned below , you can get the receipt :**
	- **a. Type the same Date Of Birth, Mobile Number which you have entered at the time of making payment through SB collect. Select the date range and submit.**
	- **b. It you know the payment reference number, then enter the Reference number (DU…) along with anyone information (Date of Birth / Mobile number, which you have entered at the time of making payment). Select the date range and submit.**
- **6. In the next page, take print out of receipt.**

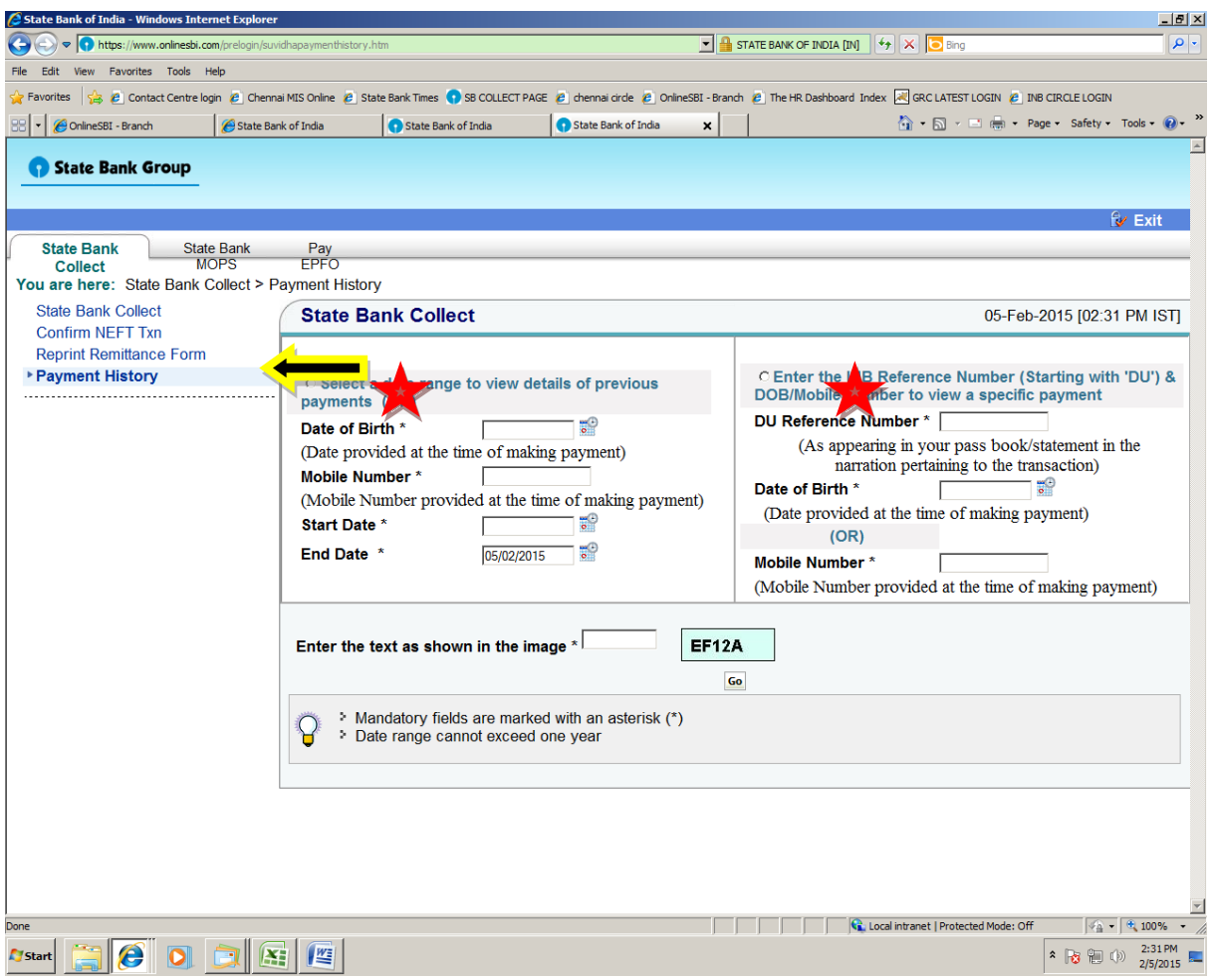